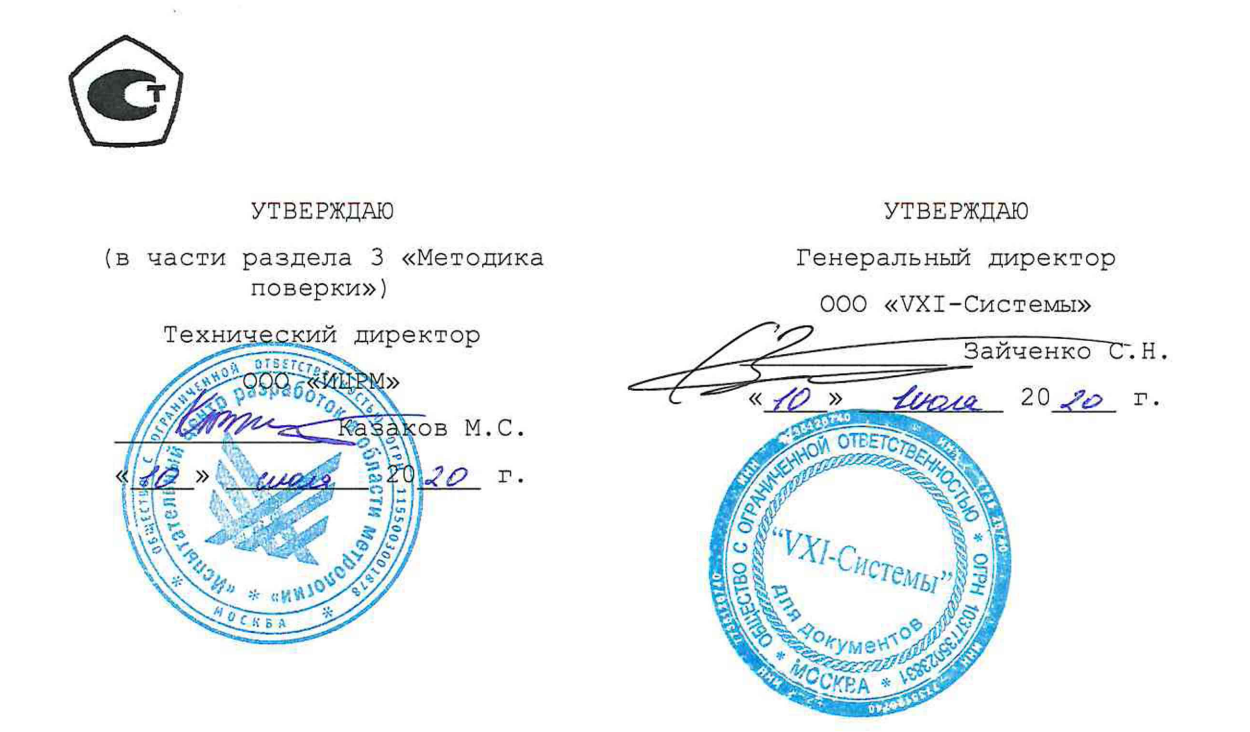

МОДУЛИ ПИТАНИЯ МП-8012 AXIe-0 Руководство по эксплуатации ΦΤΚΟ.468260.182P3

2020

Подп. и дата Инв. № дубл. Взам. инв. Ме 10.10.19 Подп. и дата Инв. № подл. 15036

## **3 . 2 Операции поверки**

**3.2.1 При проведении поверки должны выполняться операции, указанные в таблице 3.1.**

## **Таблица 3.1 - Операции поверки**

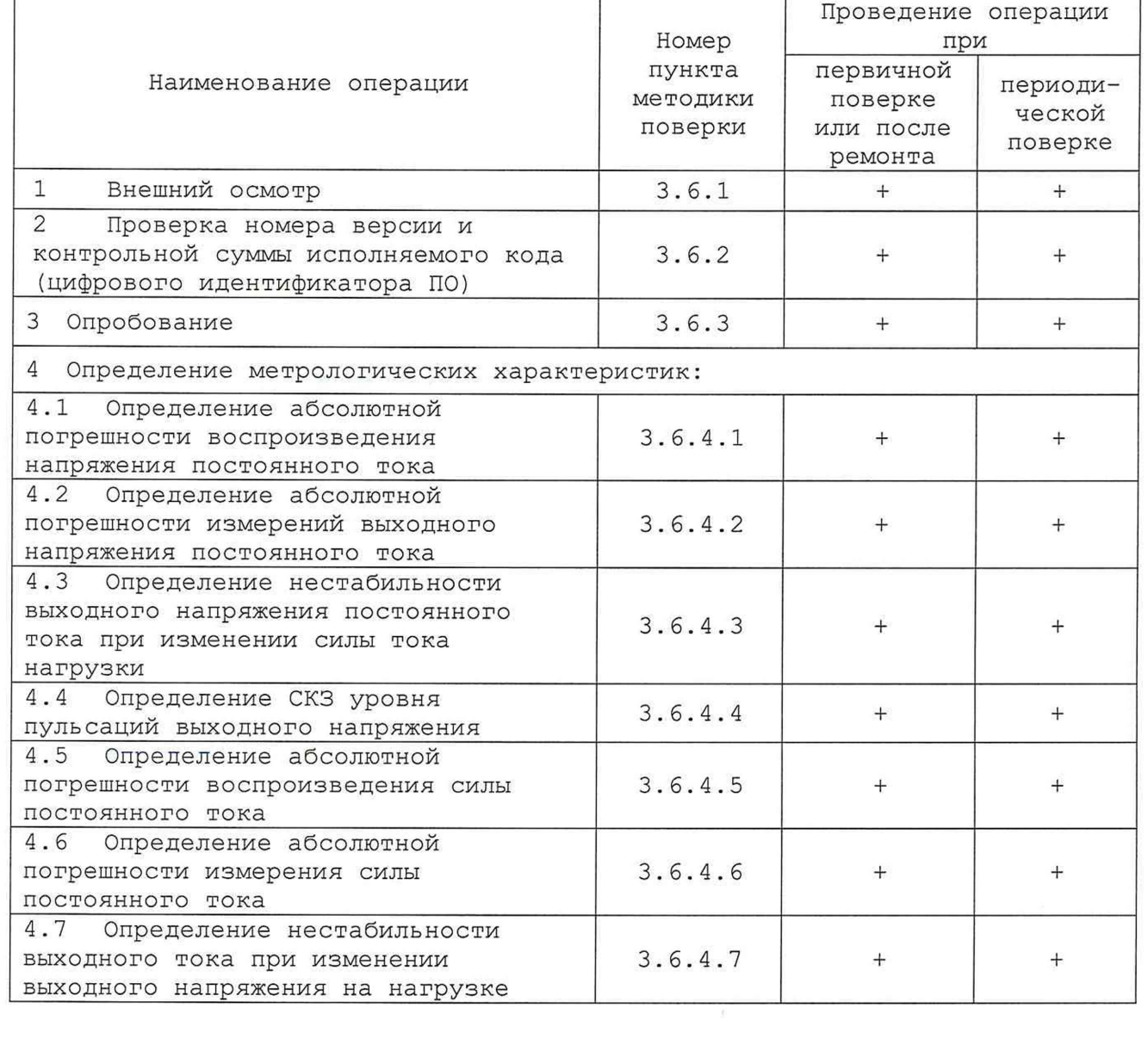

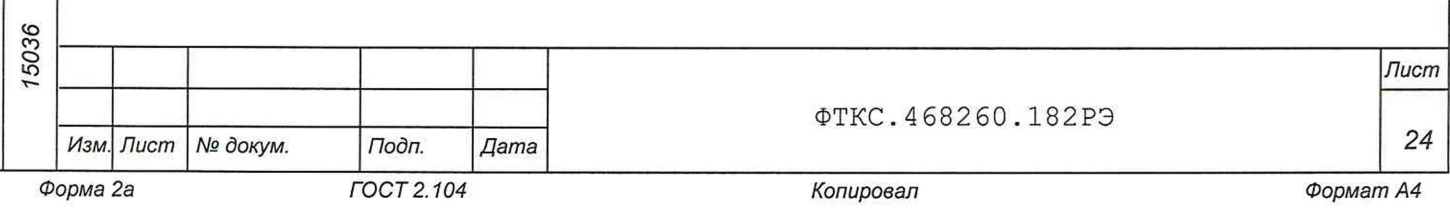

3.3 Средства поверки

3.3.1 При проведении поверки должны применяться средства поверки, указанные в таблице 3.2.

3.3.2 Допускается применять другие средства измерений, обеспечивающие измерение значений соответствующих величин с требуемой точностью.

3.3.3 Все средства поверки должны быть исправны, поверены и иметь свидетельства (отметки в формулярах или паспортах) о поверке.

Таблица 3.2 - Средства поверки

Подп. и дата

Инв. № дубл.

Взам. инв. Ме

Подп. и дата

Инв. № подл.

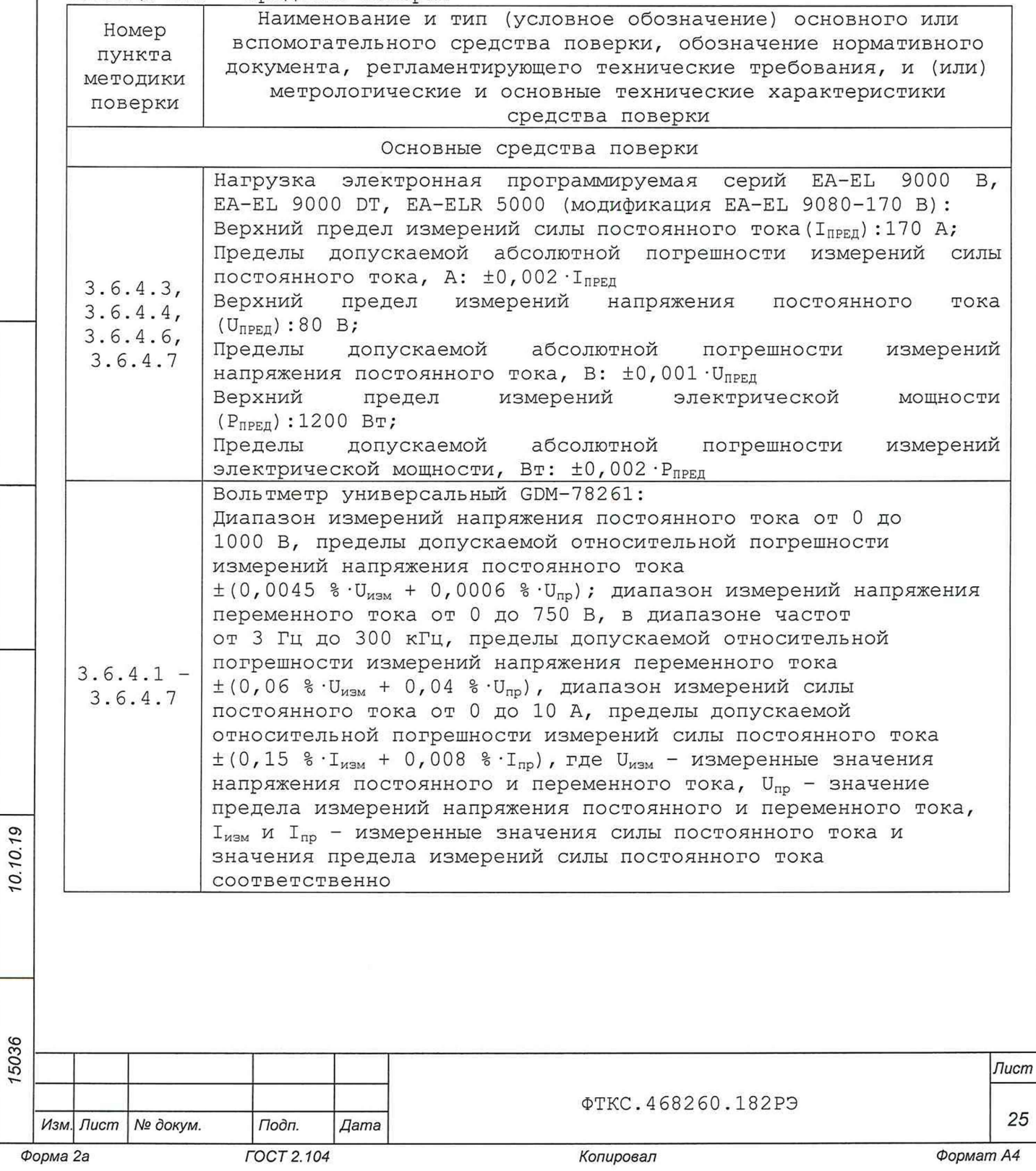

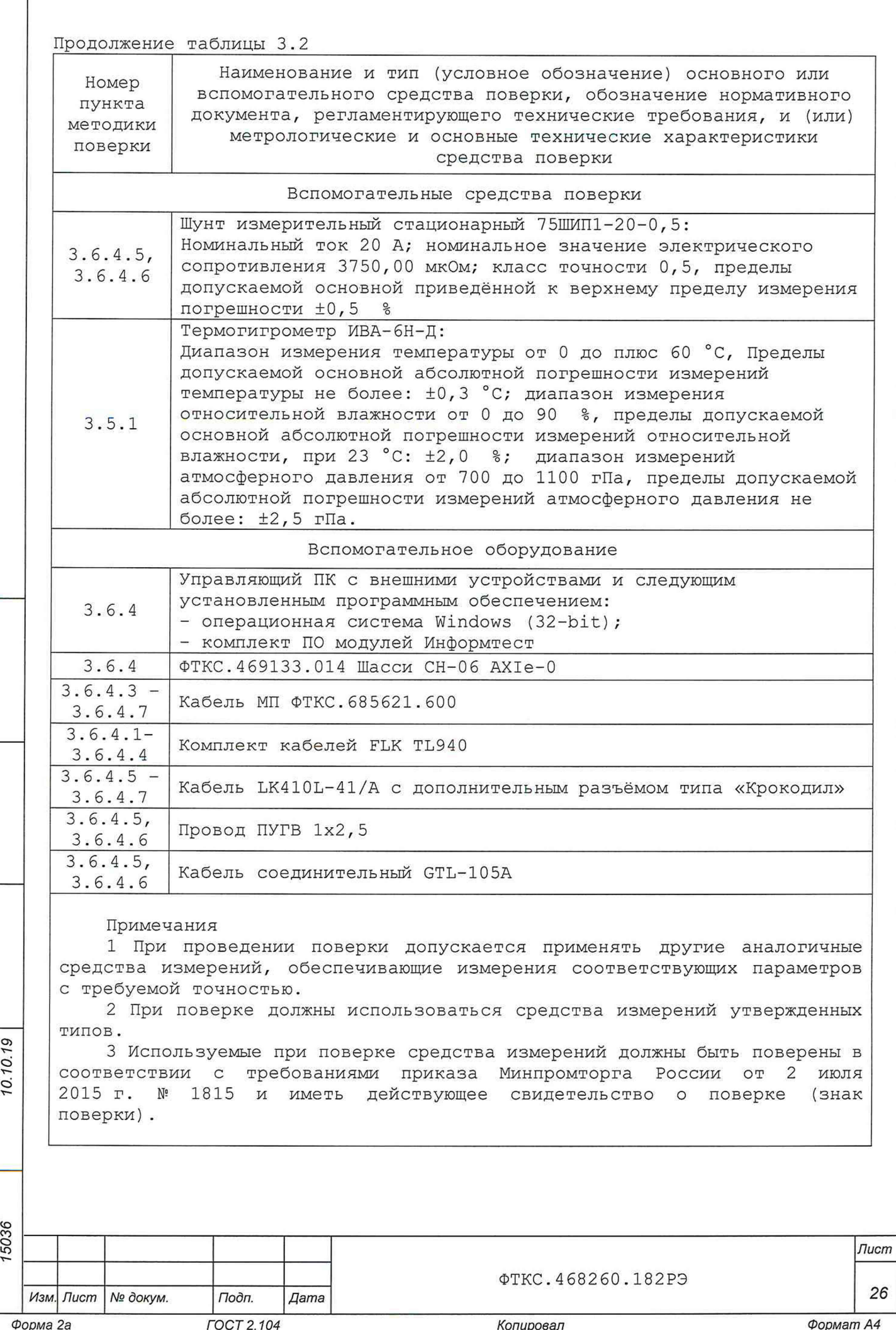

Подп. и дата

Инв. № дубл.

Взам. инв. Ме

Подп. и дата

Инв. № подл.

**Затре б о в а н и я безопасности**

**3.4.1 К проведению поверки допускаются лица, изучившие настоящее руководство по эксплуатации модуля питания и прошедшие проверку знаний правил техники безопасности и эксплуатации электроустановок напряжением до** 1 кВ.

**3.4.2 При проведении поверки должны быть соблюдены требования безопасности, предусмотренные «Правилами технической эксплуатации электроустановок потребителей», «Правилами техники безопасности при эксплуатации электроустановок потребителей», а также изложенные в настоящем руководстве по эксплуатации.**

**3.5 Условия поверки и подготовка к ней**

**3.5.1 При проведении поверки должны быть соблюдены следующие условия окружающей среды:**

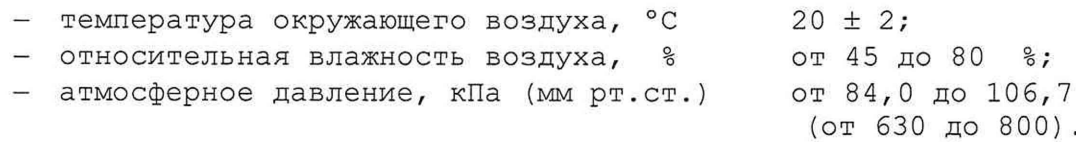

**3 . 6 Порядок проведения поверки**

**3 . 6 .1 Внешний осмотр**

С, 10. о

Тодп. и дата

дубл. Nº Инв.

No инв. Взам.

Подп. и дата

- **3.6.1.1 При внешнем осмотре проверить:**
- **1) комплектность модуля питания на соответствие паспорту ФТКС.468260.182ПС;**
- **2) наличие товарного знака фирмы-изготовителя и заводского номера;**
- **3) отсутствие механических повреждений корпуса. Все надписи должны быть четкими и ясными;**
- **4) все разъемы, клеммы и измерительные провода не должны иметь повреждений и должны быть чистыми.**

**Результат внешнего осмотра считать положительным, если комплектность соответствует паспорту, все надписи четкие и ясные, отсутствуют механические повреждения модуля питания.**

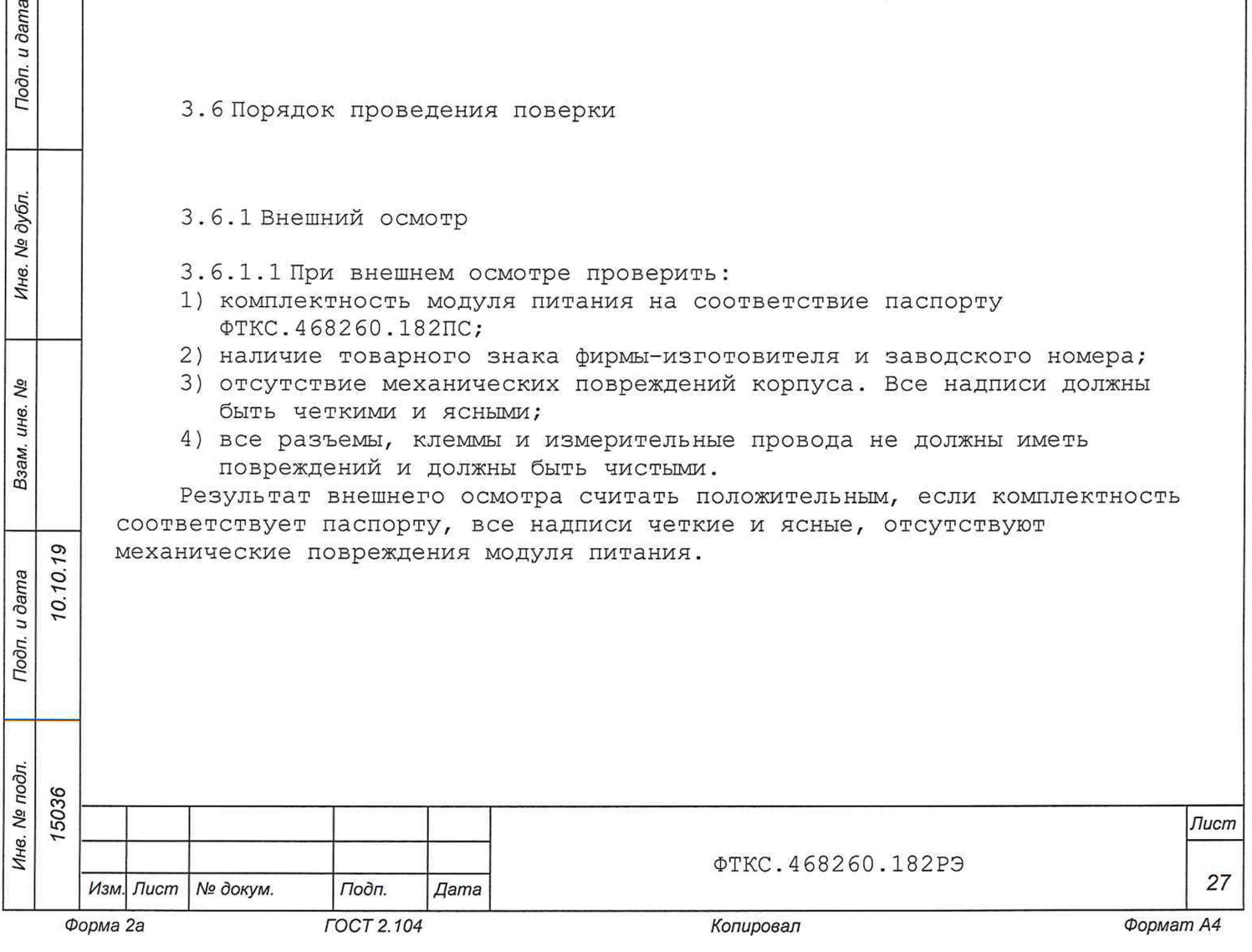

**3. б . 2 Проверка номера версии и контрольной суммы исполняемого кода (цифрового идентификатора ПО)**

**Проверку контрольной суммы исполняемого кода (цифрового идентификатора ПО) выполнять следующим образом:**

- **1) на управляющей панели нажать кнопку «Подробнее»;**
- **2) откроется окно с информацией о модуле питания. Сравнить отображаемый в информационном окне номер версии прошивки с номером версии, указанным в паспорте на данный модуль питания;**
- **3) нажать кнопку «Метрология»;**
- **4) в результате будет произведен расчёт контрольной суммы файла библиотеки математических преобразований unmp8012\_math.dll;**
- **5) в появившемся окне наблюдать информацию об идентификационном признаке (контрольной сумме) файлов, являющихся метрологически значимыми частями ПО;**
- **6) сравнить контрольную сумму с записанной в паспорте на модуль питания.**

**Результаты проверки считать положительными, если полученные идентификационные данные (номер версии и контрольная сумма исполняемого кода) совпадают с идентификационными данными, записанными в паспорте модуля питания.**

## **3 . б . 3 Опробование**

19 О V - О

Тодп. и дата

дубл. Nº Ине.

δõ инв. Взам.

Подп. и дата

Инв. № подл.

**3 . б . 3 .1 Установить модуль питания в шасси как описано в п. 2. 2.3.3.**

**3 . б . 3 . 2 Включить питание шасси, установив переключатель на задней панели в положение «I».**

**3 . б . 3 . 3 Дождаться окончания процедуры самотестирования модуля питания. Результаты опробования считать положительными, если по окончании самотестирования отсутствует звуковой сигнал, свидетельствующий о неисправности модуля питания, отсутствует сообщение «SelfTest не пройден».**

**3 . б . 4 Определение метрологических характеристик**

ВНИМАНИЕ! ПРИ ПРОВЕДЕНИИ ПОВЕРКИ ВСЕ ОБОРУДОВАНИЕ ДОЛЖНО БЫТЬ **ЗАЗЕМЛЕНО!**

**Определение метрологических характеристик модуля питания производится в составе шасси АХ1е-0. Процедура установки модуля питания в шасси приведена в п. 2.2.3.3.**

**ВНИМАНИЕ! ПЕРЕД УСТАНОВКОЙ МОДУЛЯ ПИТАНИЯ В ШАССИ НЕОБХОДИМО ПРОВЕРИТЬ, ЧТО ШАССИ ВЫКЛЮЧЕНО.**

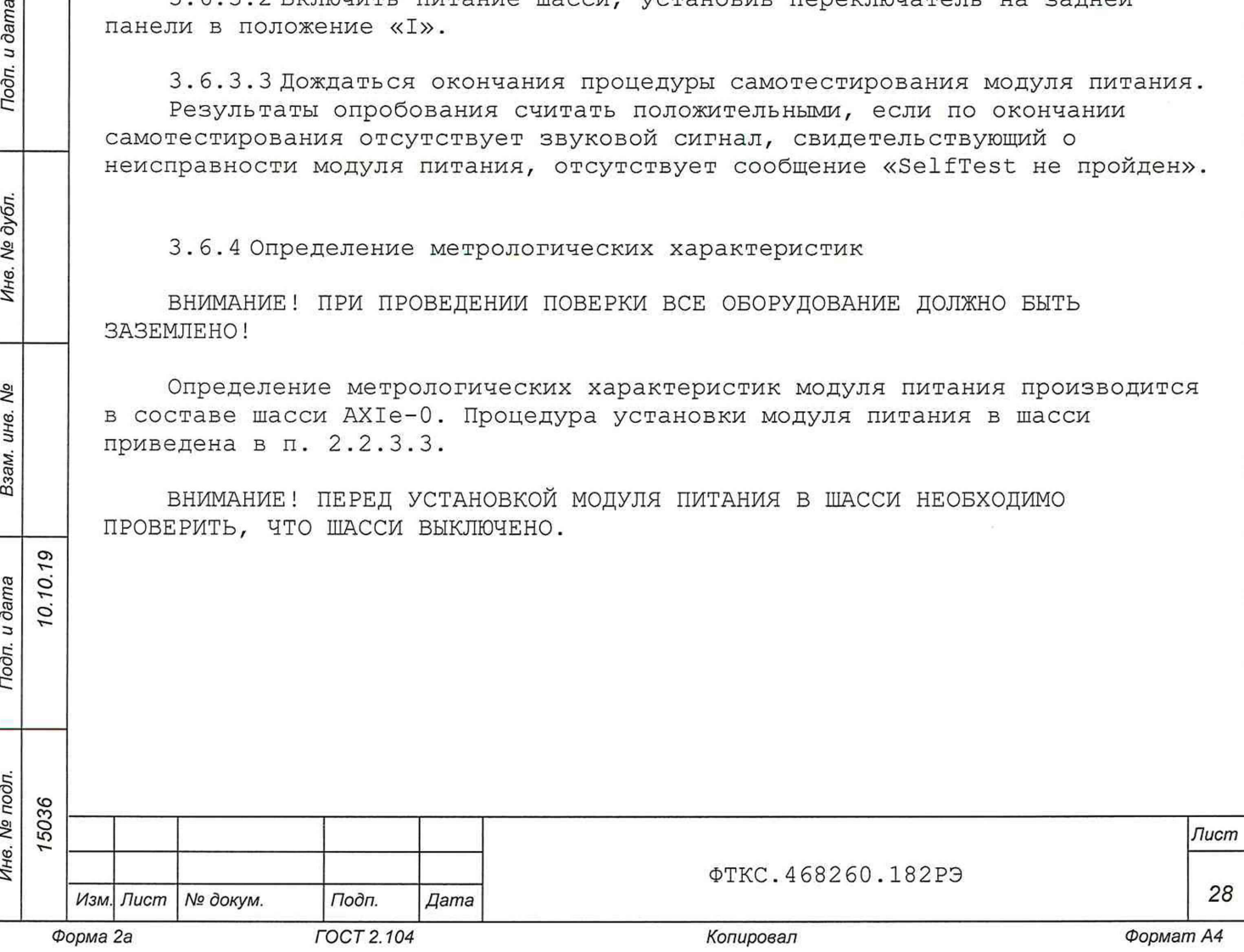

3.6.4.1 Определение абсолютной погрешности воспроизведения напряжения постоянного тока

Определение абсолютной погрешности воспроизведения напряжения постоянного тока проводить в следующем порядке:

- 1) подготовить рабочее место для поверки:
	- а) подготовить приборы и принадлежности:
		- вольтметр универсальный GDM-78261 (далее вольтметр);
		- комплект кабелей FLK TL940;

Подп. и дата

№ дубл.

Инв. 1

No инв. Взам.

Подп. и дата

Инв. № подл.

- б) установить модуль питания в шасси как описано в п. 2.2.3.3, подключить шасси к ПК по интерфейсу Ethernet;
- в) установить перемычки между контактами «+S» и «+», а также «-S» и «-»;
- г) подключить вольтметр к контактам «+S» и «-S» с помощью комплекта кабелей FLK TL940 или аналогичного;
- д) включить вольтметр. Установить на вольтметре режим измерения постоянного напряжения, диапазон - авто;
- е) включить шасси, дождаться окончания самотестирования;
- ж) включить ПК, на ПК запустить управляющую панель (файл MP8012.exe), выбрав используемый модуль питания;

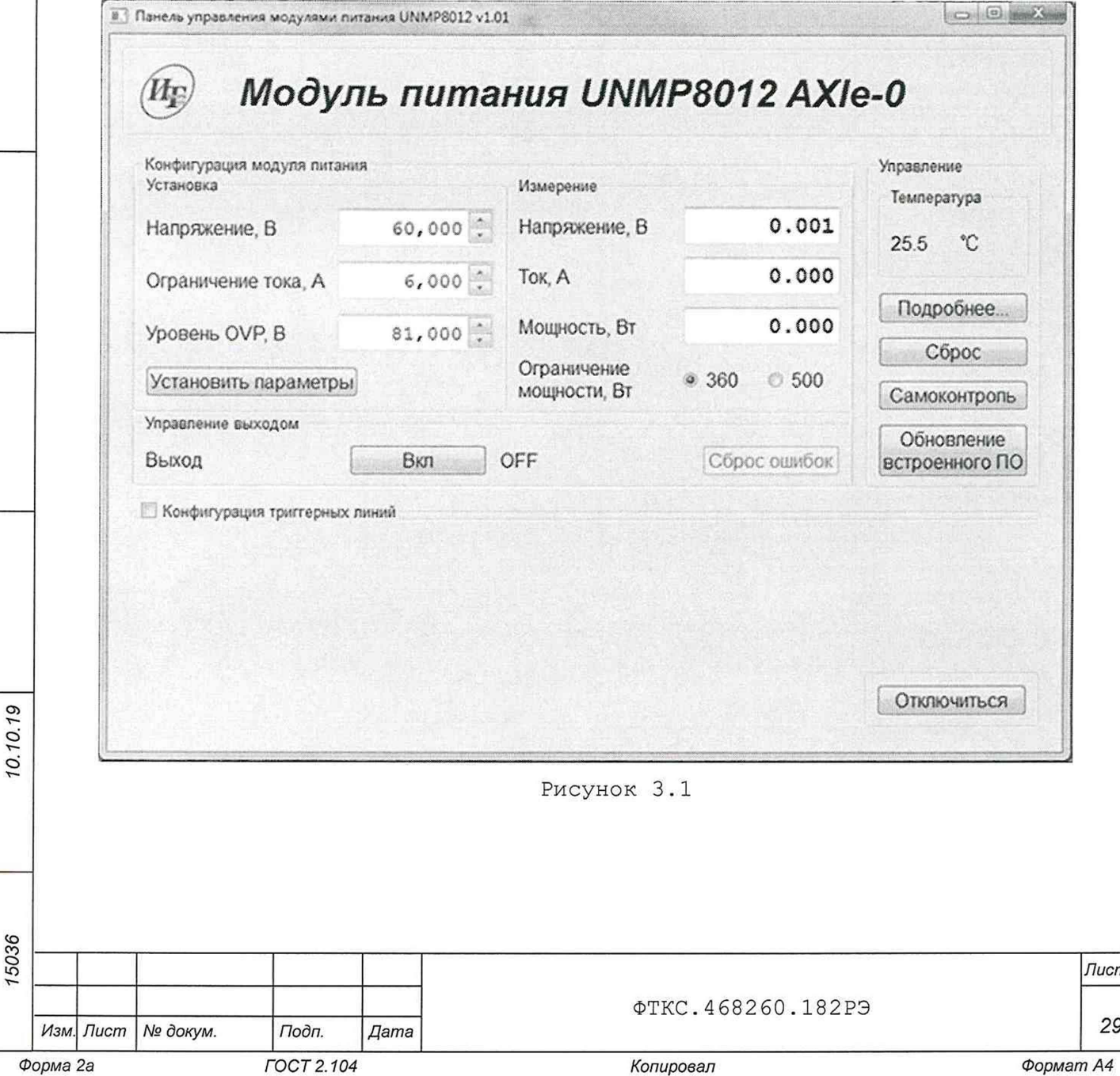

- **2) на управляющей панели в разделе «Установка» задать следующие параметры:**
	- **«Напряжение, В» 0,1 (1-я точка поверки из таблицы 3.3);**
	- **«Ограничение тока, А» 1;**
	- **«Уровень OVP» должен быть больше чем заданное напряжение;**
- **3) нажать кнопку «Установить параметры»;**
- **4) подать на выход модуля питания заданное напряжение, нажав кнопку «Выход» - «Вкл»;**
- **5) измеренное вольтметром напряжение постоянного тока воспроизводимое модулем питания зарегистрировать как U0;**
- **6) вычислить абсолютную погрешность воспроизведения напряжения постоянного тока по формуле**

$$
\Delta U = U_X - U_0, \qquad (1)
$$

**где Ux - заданное модулем питания значение напряжения постоянного тока, В;**

**Таблица 3.3**

0.19 О

u dama

Подп.

дубл. Nº<sub>0</sub> Ине.

No инв. Взам.

Подп. и дата

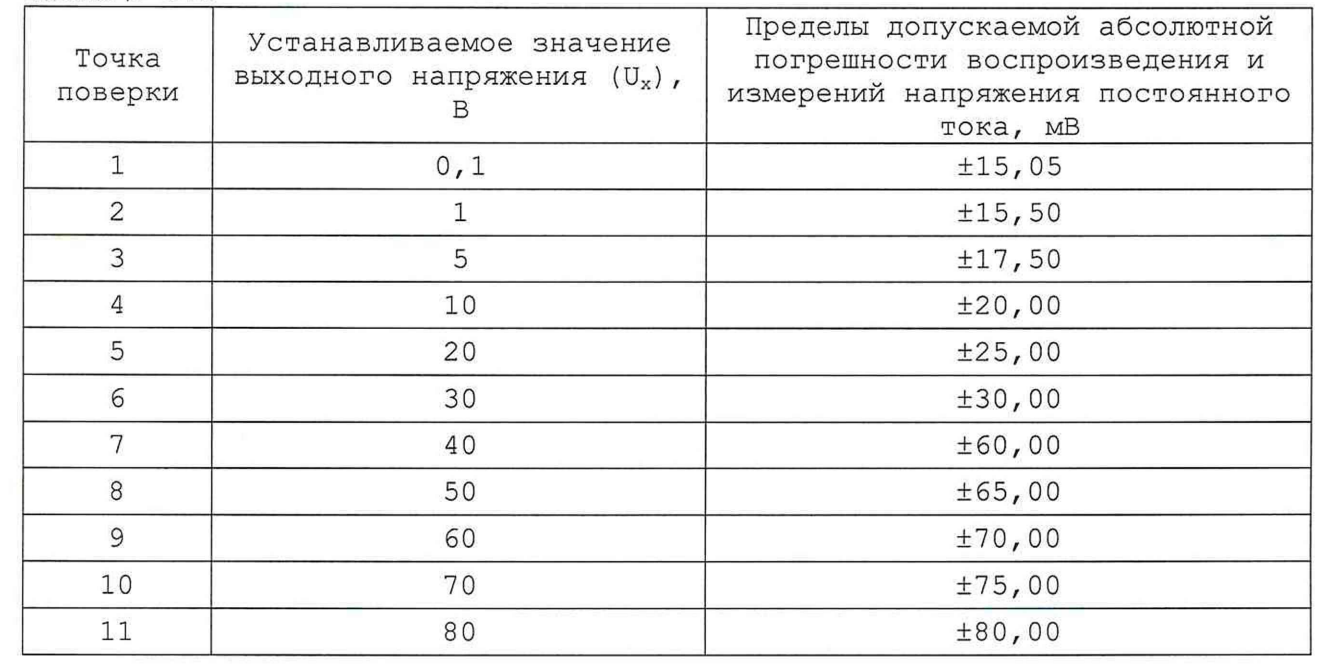

**7) повторить действия 2) - 7) для значений напряжения,**

**соответствующих точкам проведения поверки 2 - 11;**

**8) отключить подачу напряжения на выход модуля питания, нажав кнопку «Выход» - «Выкл»;**

**9) по окончании поверки завершить работу программы, выключить ПК, выключить шасси.**

**Результат поверки считать положительным, если вычисленная абсолютная погрешность воспроизведения выходного напряжения постоянного тока не превышает значений, приведенных в таблице 3.3.**

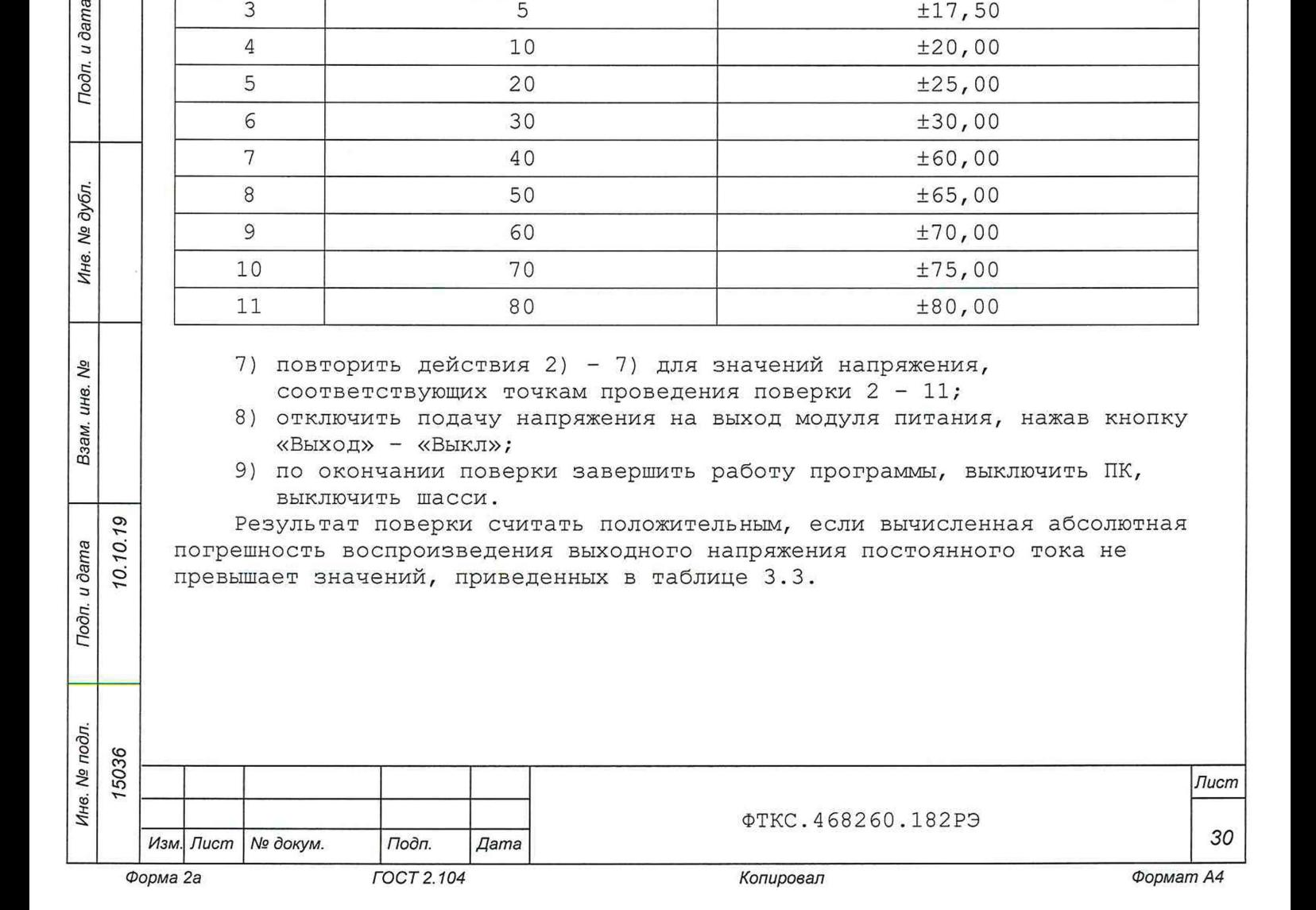

**U0 - значение напряжения постоянного тока, измеренное вольтметром на выходе модуля питания, В.**

**3 . б . 4 . 2 Определение абсолютной погрешности измерений выходного напряжения постоянного тока**

**Определение абсолютной погрешности измерений выходного напряжения** постоянного тока проводить в следующем порядке:

- **1) подготовить рабочее место для поверки:**
	- **а) подготовить приборы и принадлежности:**
		- **вольтметр универсальный GDM-78261 (далее вольтметр);**
		- **комплект кабелей FLK TL94 0;**
	- **б) установить модуль питания в шасси как описано в п. 2.2.3.3, подключить шасси к ПК по интерфейсу Ethernet;**
	- **в) установить перемычки между контактами «+S» и «+», а также «-S» и «-»;**
	- **г) подключить вольтметр к контактам «+S» и «-S»;**
	- **д) включить вольтметр. Установить на вольтметре режим измерения постоянного напряжения, диапазон - авто;**
	- **е) включить шасси, дождаться окончания самотестирования;**
	- **ж) включить ПК, на ПК запустить управляющую панель (файл**
		- **MP8012.exe), выбрав используемый модуль питания;**
- **2) на управляющей панели в разделе «Установка» задать следующие параметры:**
	- **«Напряжение, В» 0,1 (1-я точка поверки из таблицы 3.3);**
	- **«Ограничение тока, А» 1;**

0.19

u dama

Подп.

дубл. Nº Ине.

Λº инв. Взам.

О

Подп. и дата

- **«Уровень OVP» должен быть больше чем заданное напряжение;**
- **3) нажать кнопку «Установить параметры»;**
- **4) подать на выход модуля питания заданное напряжение, нажав кнопку «Выход» - «Вкл»;**
- **5) зарегистрировать измеренное модулем питания напряжение, отображаемое на управляющей панели в разделе «Измерение» в поле** «Напряжение», как U<sub>M</sub>;
- **6) измеренное вольтметром выходное напряжение модуля питания зарегистрировать как U0;**
- **7) вычислить погрешность измерений выходного напряжения по формуле**

$$
\Delta U = U_M - U_0, \qquad (2)
$$

**где UM - значение напряжения постоянного тока, измеренное модулем питания, В;**

**U0 - значение напряжения постоянного тока, измеренное вольтметром на выходе модуля питания.**

**8) повторить действия 2) - 7) для значений напряжения,**

**соответствующих точкам проведения поверки 2 - 11, таблицы 3.3;**

- **9) отключить подачу напряжения на выход модуля питания, нажав кнопку «Выход» - «Выкл»;**
- **10)по окончании поверки завершить работу программы, выключить ПК, выключить шасси.**

**Результат поверки считать положительным, если вычисленная абсолютная погрешность измерений выходного напряжения постоянного тока не превышает значений, приведенных в таблице 3.3.**

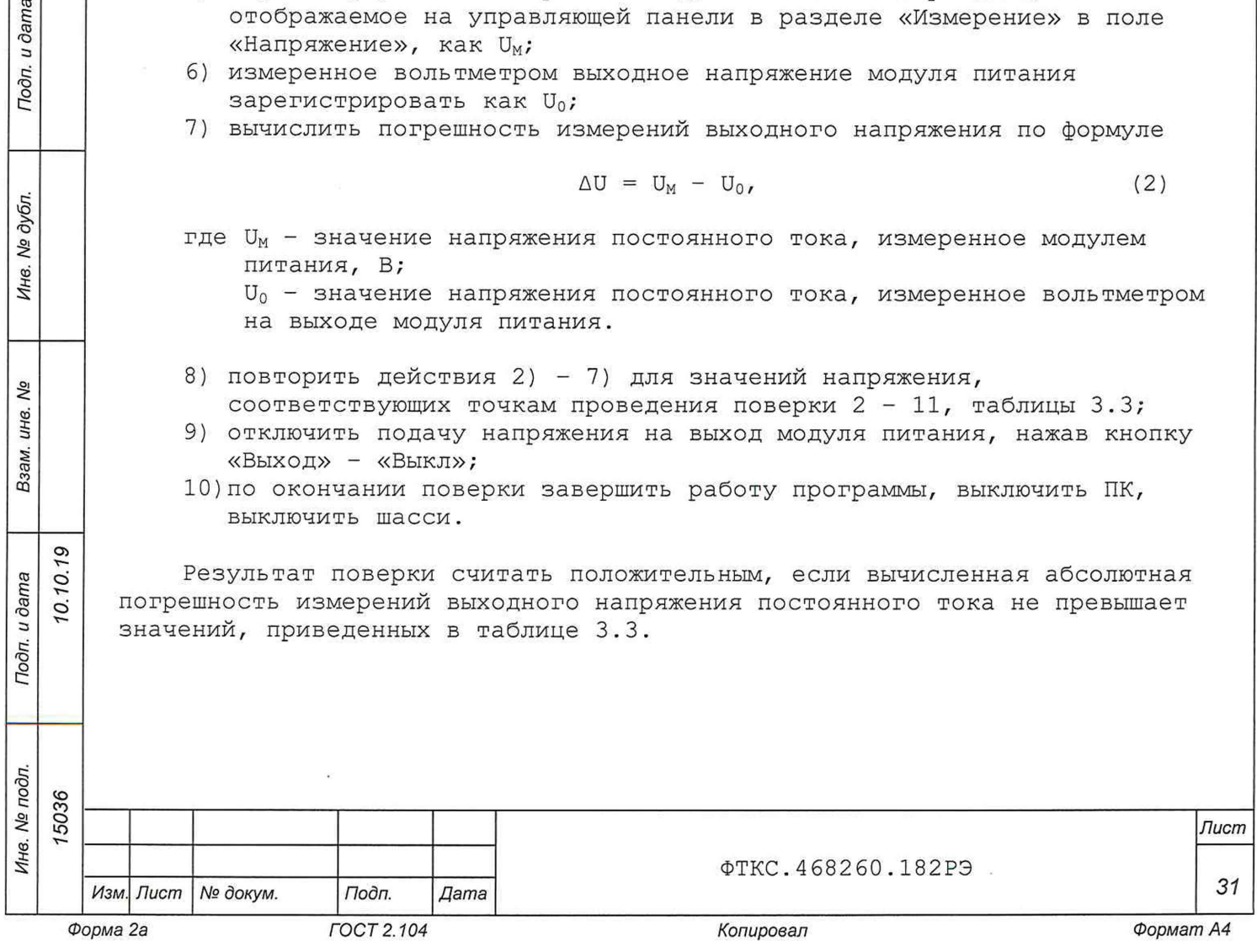

**3 . б . 4 . 3 Определение нестабильности выходного напряжения постоянного тока при изменении силы тока нагрузки**

**Определение нестабильности выходного напряжения постоянного тока при изменении силы тока нагрузки от 100 до 10 % от конечного значения диапазона измерений в режиме стабилизации напряжения проводить в следующем порядке:**

- **1) подготовить рабочее место для поверки:**
	- **а) подготовить приборы и принадлежности:**
		- **вольтметр универсальный GDM-78261 (далее вольтметр);**
		- **нагрузка электронная EA-EL 9080-170 (далее нагрузка электронная);**
		- **кабель МП ФТКС.685621.600;**
		- **комплект кабелей FLK TL94 0;**
	- **б) установить модуль питания в шасси как описано в п. 2.2.3.3, подключить шасси к ПК по интерфейсу Ethernet;**
	- **в) собрать рабочее место в соответствии с рисунком В.1 (Приложение В ) . Модуль питания подключается по двухпроводной схеме с внешней цепью ОС (см. п. 2.3.3 Подключение объекта контроля);**
	- г) включить шасси, дождаться окончания самотестирования;
	- **д) включить приборы в соответствии с инструкцией на них;**
	- **е) установить вольтметр в режим измерения напряжения постоянного тока, диапазон - авто;**
	- **ж) включить ПК, на ПК запустить управляющую панель (файл MP8012.exe), выбрав используемый модуль питания;**
- 2) измерить нестабильность выходного напряжения в диапазоне «≤ 30 В»: **а) переключатель «Ограничение мощности» установить в положение**
	- **«500»;**
		- **б) на управляющей панели в разделе «Установка» задать следующие параметры:**
			- **«Напряжение, В» 30;**
			- **«Ограничение тока, А» 12,2;**
			- **«Уровень** O V P »  **должен быть больше, чем заданное напряжение;**
	- **в) нажать кнопку «Установить параметры»;**
	- **г) убедиться, что выход нагрузки электронной выключен;**
	- **д) на нагрузке электронной задать следующие значения параметров:**
		- **сопротивление нагрузки 2 Ом;**
		- **ток нагрузки 1 А;**

0.19

u ðama

Подп.

№ дубл.

Ине.

Λº инв. Взам.

О

Подп. и дата

- **е) подать на выход модуля питания заданное напряжение, нажав кнопку «Выход» - «Вкл»;**
- **ж) на нагрузке электронной включить выход;**
- **з) плавно увеличить ток нагрузки до 12 А;**
- **и) по истечении 1 мин измерить выходное напряжение модуля питания, фиксируя показания вольтметра, зарегистрировать его как Ui;**
- **к) на нагрузке электронной установить выходной ток равным 1,2 А;**
- **л) по истечении 1 мин измерить выходное напряжение модуля питания, фиксируя показания вольтметра, зарегистрировать его как U2;**
- **м) отключить подачу напряжения на выход модуля питания, нажав кнопку «Выход» - «Выкл»;**
- **н) выключить выход на нагрузке электронной;**

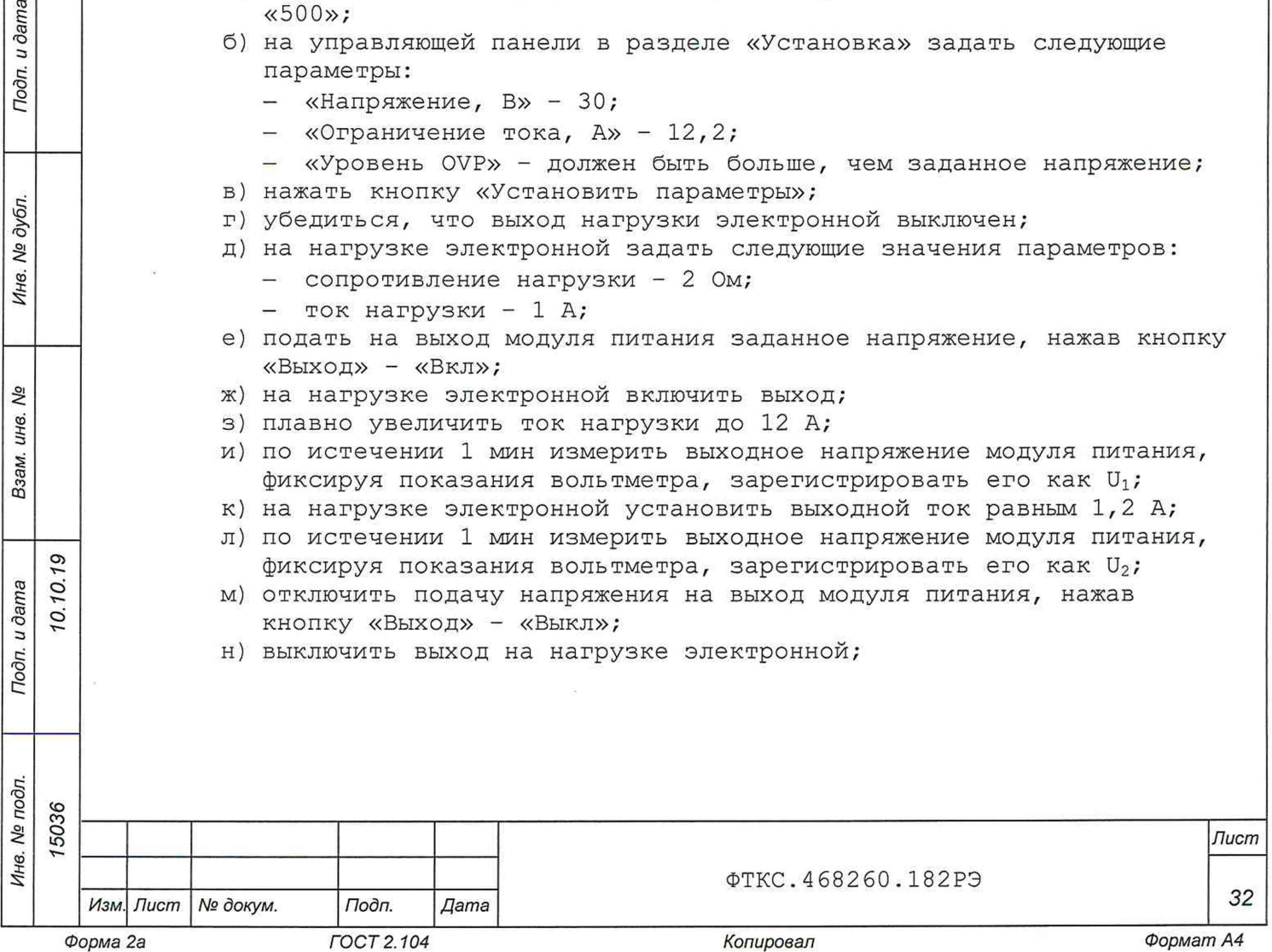

**о) вычислить нестабильность выходного напряжения модуля питания по формуле**

$$
\Delta U = U_1 - U_2, \qquad (3)
$$

**где Ui - выходное напряжение модуля питания при максимальном токе нагрузки, В;**

**U2 - выходное напряжение модуля питания при токе нагрузки, равном 10 % от конечного значения диапазона измерений, В.**

- 3) измерить нестабильность выходного напряжения в диапазоне «≤ 80 В»: **а) переключатель «Ограничение мощности» установить в положение «500»;**
	- **б) на управляющей панели в разделе «Установка» задать следующие параметры:**
		- **«Напряжение, В» 80;**
		- **«Ограничение тока, А» 5 А;**
		- **«Уровень** O V P »  **должен быть больше, чем заданное напряжение;**
	- **в) нажать кнопку «Установить параметры»;**
	- **г) на нагрузке электронной задать:**
		- **сопротивление нагрузки 15 Ом;**
			- **ток нагрузки 1 А;**
	- **д) подать на выход модуля питания заданное напряжение, нажав кнопку «Выход» - «Вкл»;**
	- **е) на нагрузке электронной включить выход;**
	- **ж) плавно увеличить ток нагрузки до 4,5 А;**
	- **з) по истечении 1 мин измерить выходное напряжение модуля питания, фиксируя показания вольтметра, зарегистрировать его как Ui;**
	- **и) на нагрузке электронной установить выходной ток равным 0,4 А;**
	- **к) по истечении 1 мин измерить выходное напряжение модуля питания, фиксируя показания вольтметра, зарегистрировать его как U2;**
	- **л) повторить действия 2 е) о) ;**
- **4) по окончании поверки завершить работу программы, выключить ПК, выключить шасси.**

**Результат поверки считать положительным, если нестабильность выходного напряжения при изменении тока нагрузки от 100 % до 10 % от максимальной, не превышает следующих значений:**

- **для диапазона «^ 30 В» не более ±40 мВ;**
- **для диапазона «^ 8 0 В» не более ±10 мВ.**

**3.б .4.4 Определение СКЗ уровня пульсаций выходного напряжения**

**Определение СКЗ уровня пульсаций выходного напряжения проводить в следующем порядке:**

**1) подготовить рабочее место для поверки:**

- **а) подготовить приборы и принадлежности:**
	- **вольтметр универсальный GDM-78261 (далее вольтметр);**
	- **нагрузка электронная EA-EL 9080-170 (далее нагрузка электронная);**
	- **кабель МП ФТКС.685621.600;**

0.10.19

u dama

Подп.

дубл. No Инв.

δø инв.

Взам.

Подп. и дата

дn.

**- комплект кабелей FLK TL940.**

**б) установить модуль питания в шасси как описано в п. 2.2.3.3, подключить шасси к ПК по интерфейсу Ethernet;**

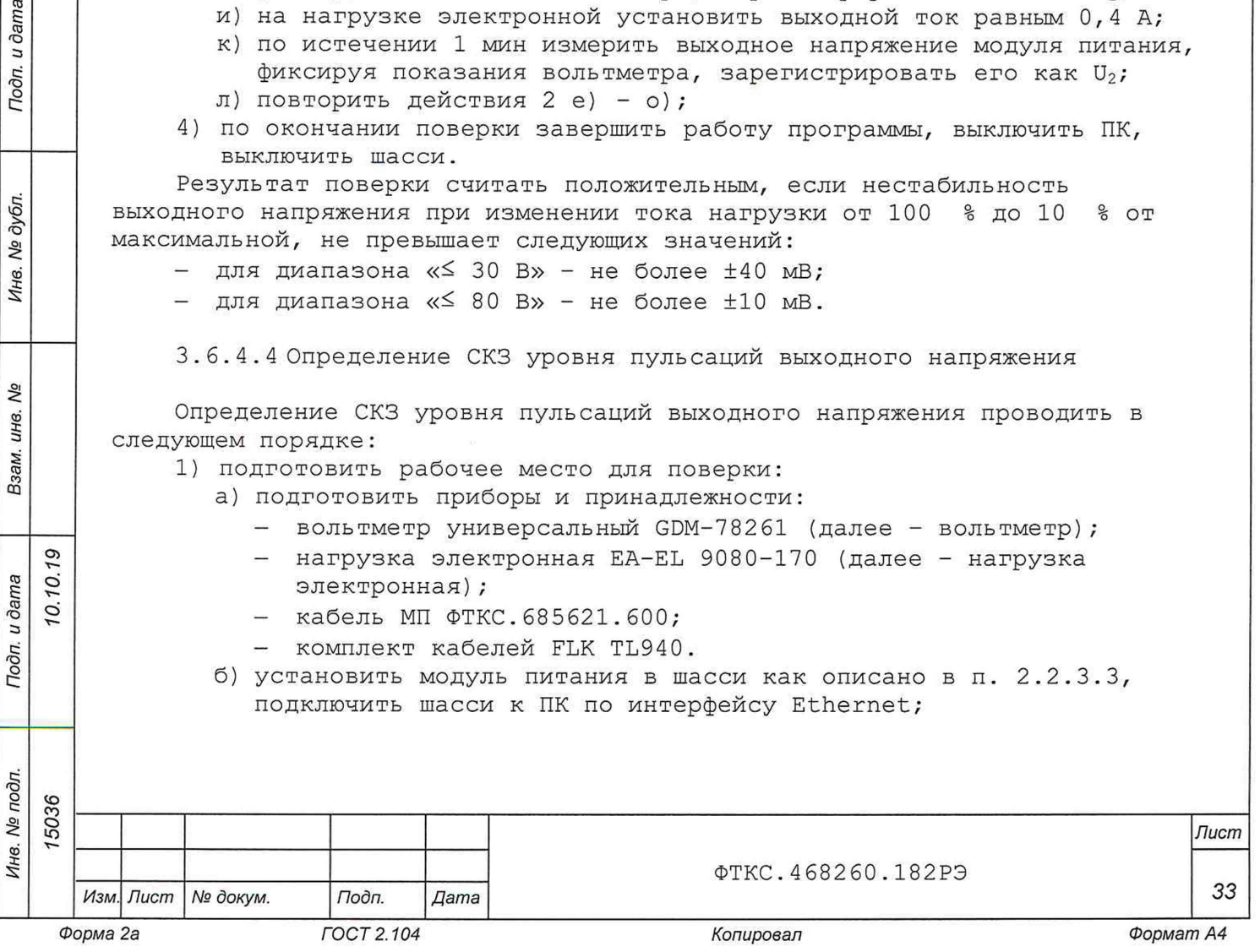

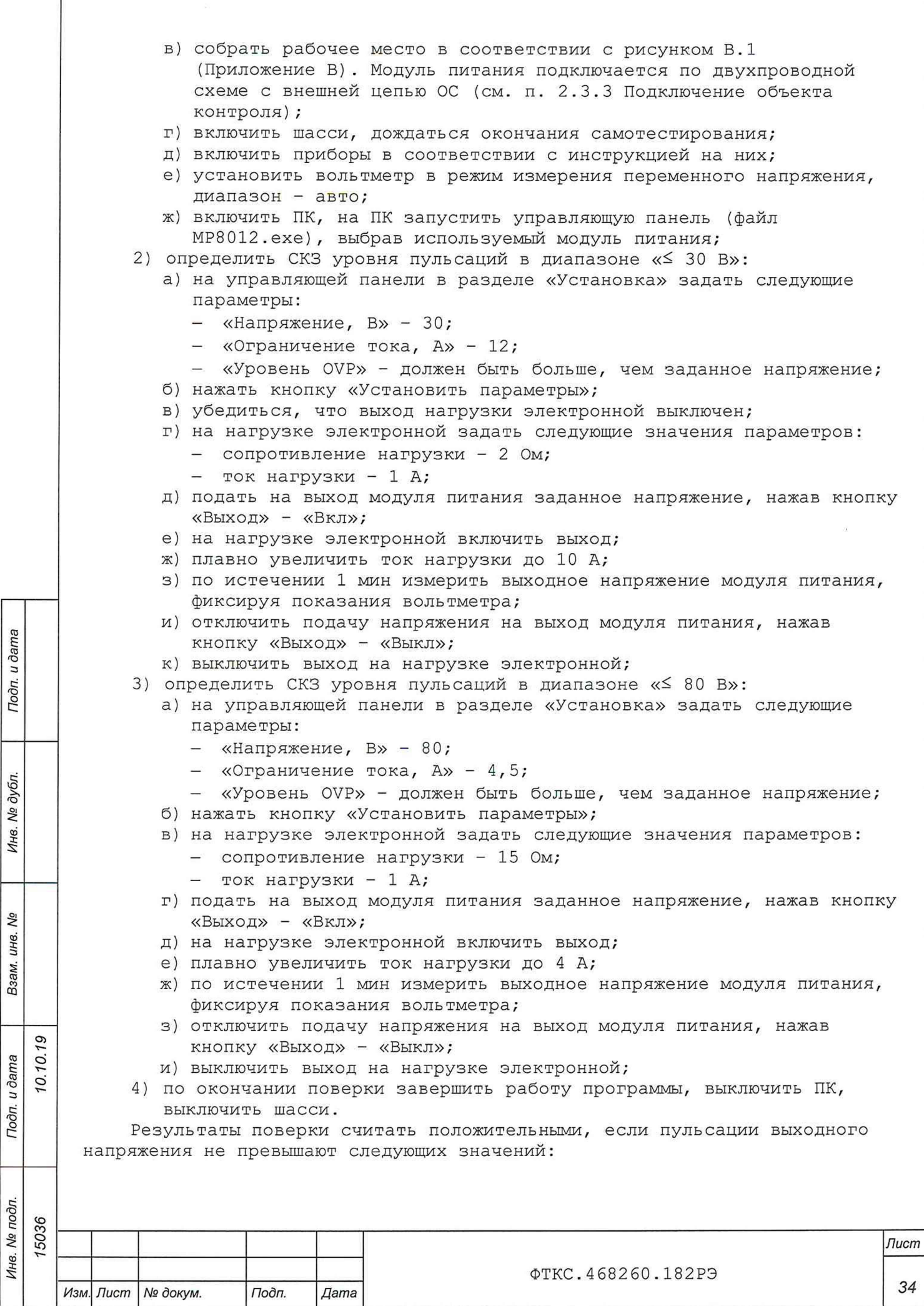

 $\lambda$ 

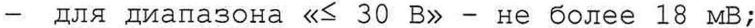

для диапазона « $\leq$  80 В» - не более 10 мВ.

3.6.4.5 Определение абсолютной погрешности воспроизведения силы постоянного тока

Определение абсолютной погрешности воспроизведения силы постоянного тока проводить в следующем порядке:

- 1) подготовить рабочее место для поверки:
	- а) подготовить приборы и принадлежности:
		- вольтметр универсальный GDM-78261 (далее вольтметр);
		- нагрузка электронная EA-EL 9080-170 (далее нагрузка электронная);
		- кабель МП ФТКС. 685621.600:
		- кабель LK410L-41/A;
		- кабель соединительный GTL-105A;
		- провод ПУГВ 1x2,5 или аналогичный;
		- шунт 75ШИП1-20-0,5 (далее шунт);
	- б) установить модуль питания в шасси как описано в п. 2.2.3.3. подключить шасси к ПК по интерфейсу Ethernet;
	- в) собрать рабочее место в соответствии с рисунком В.2 (Приложение В). Модуль питания подключается по двухпроводной схеме с внешней цепью ОС (см. п. 2.3.3 Подключение объекта контроля);
	- г) включить шасси, дождаться окончания самотестирования;
	- д) включить приборы в соответствии с инструкцией на них;
	- е) включить ПК, на ПК запустить управляющую панель (файл МР8012.ехе), выбрав используемый модуль питания;
	- ж) переключить вольтметр универсальный в режим измерения силы постоянного тока, диапазон - 10 А;
	- з) убедиться, что выход нагрузки электронной выключен;
- 2) выполнить поверку в первой точке (0,1 А), для этого:
	- а) на управляющей панели в разделе «Установка» задать следующие параметры:
		- $-$  «Напряжение, В» 30;

u dama

Подп.

**Nº дубл** 

Инв.

No

инв.

Взам.

Подп. и дата

 $\overline{\mathbf{r}}$ 

10.10.19

- «Ограничение тока, А» 0,1 (точка поверки 1 из таблицы 3.4);
- «Уровень OVP» должен быть больше, чем заданное напряжение;
- б) нажать кнопку «Установить параметры»;
- в) на нагрузке электронной задать следующие значения параметров:
	- сопротивление нагрузки 2 Ом;
	- ток нагрузки 1 А (см. таблицу 3.4);
- г) включить выход модуля питания, нажав на кнопку «Выход» «Вкл»;
- д) на нагрузке электронной включить выход;
- е) по истечении 1 мин измерить выходной ток модуля питания,
- фиксируя показания вольтметра, зарегистрировать его как I1;
- 3) выполнить поверку в точках 2 6 из таблицы 3.4. Для этого, для каждой точки поверки и выполнить следующие действия:
	- а) в разделе «Установка» задать «Ограничение тока, А»,
		- соответствующее точке поверки n (см. таблицу 3.4);
	- б) нажать кнопку «Установить параметры»;
	- в) на нагрузке электронной задать силу тока в соответствии с таблицей 3.4 (ток нагрузки должен быть больше, чем ограничение тока модуля питания);

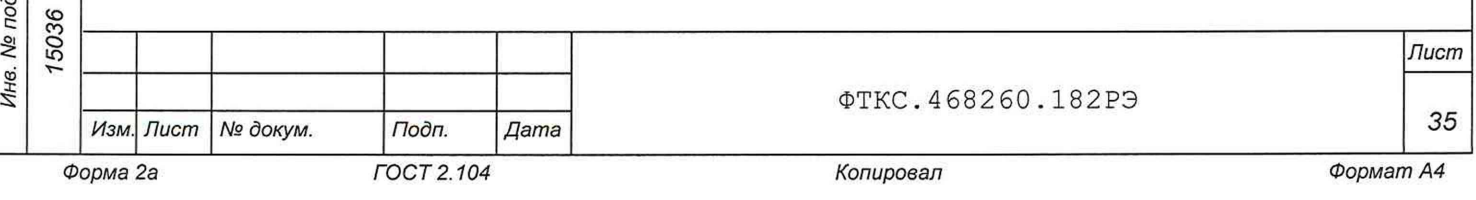

**г) по истечении 1 мин измерить выходной ток модуля питания,** фиксируя показания вольтметра, зарегистрировать его как I<sub>1</sub>;

**Таблица 3.4**

u dama

Подп.

дубл. Nº Инв.

Nº инв. Взам.

Подп. и дата

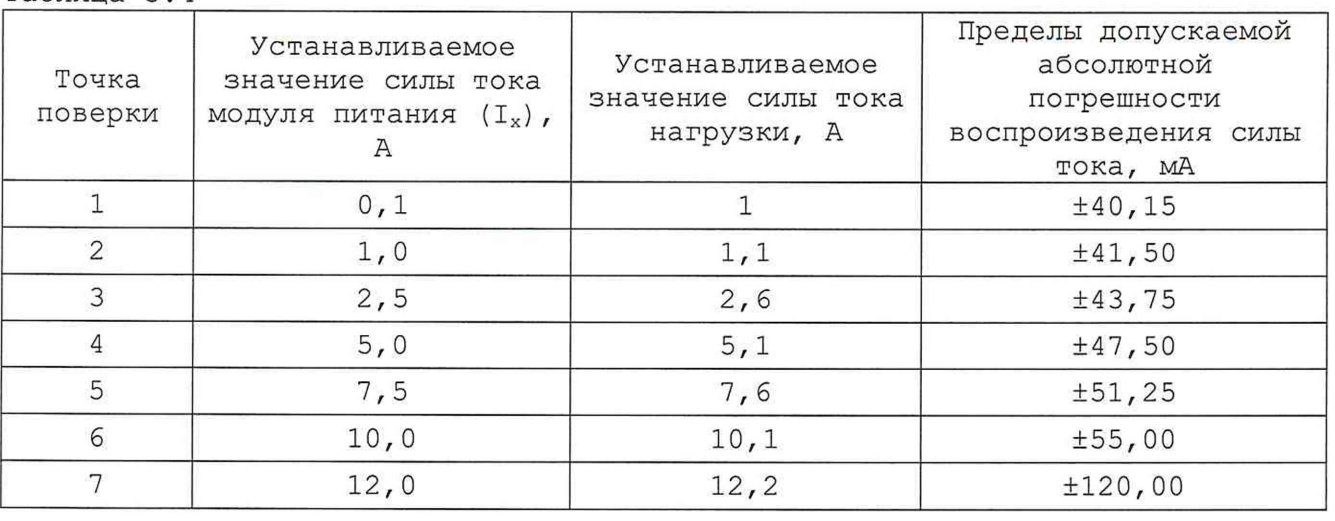

**4) отключить выход модуля питания, нажав кнопку «Выход» - «Выкл»;**

- **5) выключить выход на нагрузке электронной;**
- **6) выполнить поверку в точке 7 (см. таблицу 3.4): а) собрать рабочее место в соответствии с рисунком В.З (Приложение В);**
	- **б) перевести вольтметр в режим измерения напряжения постоянного тока, диапазон - авто;**
	- **в) на управляющей панели в разделе «Установка» задать следующие параметры:**
		- **«Напряжение, В» 30;**
		- **«Ограничение тока, А» 12;**
	- **г) нажать кнопку «Установить параметры»;**
	- **д) на нагрузке электронной задать следующие значения параметров:**
		- **сопротивление нагрузки 2 Ом;**
		- **ток нагрузки 1 А;**
	- **е) включить выход модуля питания, нажав кнопку «Выход» «Вкл»;**
	- **ж) на нагрузке электронной включить выход;**
	- **з) плавно увеличить выходной ток нагрузки до значения 12,2 А;**
	- **и) по истечении 1 мин измерить падение напряжения на шунте,** фиксируя показания вольтметра, зарегистрировать его как Uизм;
	- **к) отключить выход модуля питания, нажав кнопку «Выход» «Выкл»;**
	- **л) выключить выход на нагрузке электронной;**

**м) рассчитать значение силы постоянного тока, воспроизводимое** модулем питания, I<sub>0</sub>, по формуле

$$
I_0 = U_{\text{M3M}}/R_{\text{III}} \qquad (4)
$$

**ремя пле Uизм - значение напряжения, измеренное вольтметром, B;**<br>Rш - сопротивление шунта, Ом;<br>Netering the contract with the contract with the set of the contract with the set of the set of the set of the s Rш - сопротивление шунта, Ом;

**7) для каждой точки поверки вычислить абсолютную погрешность воспроизведения силы постоянного тока по формуле**

$$
\Delta I = I \times - I_0, \qquad (5)
$$

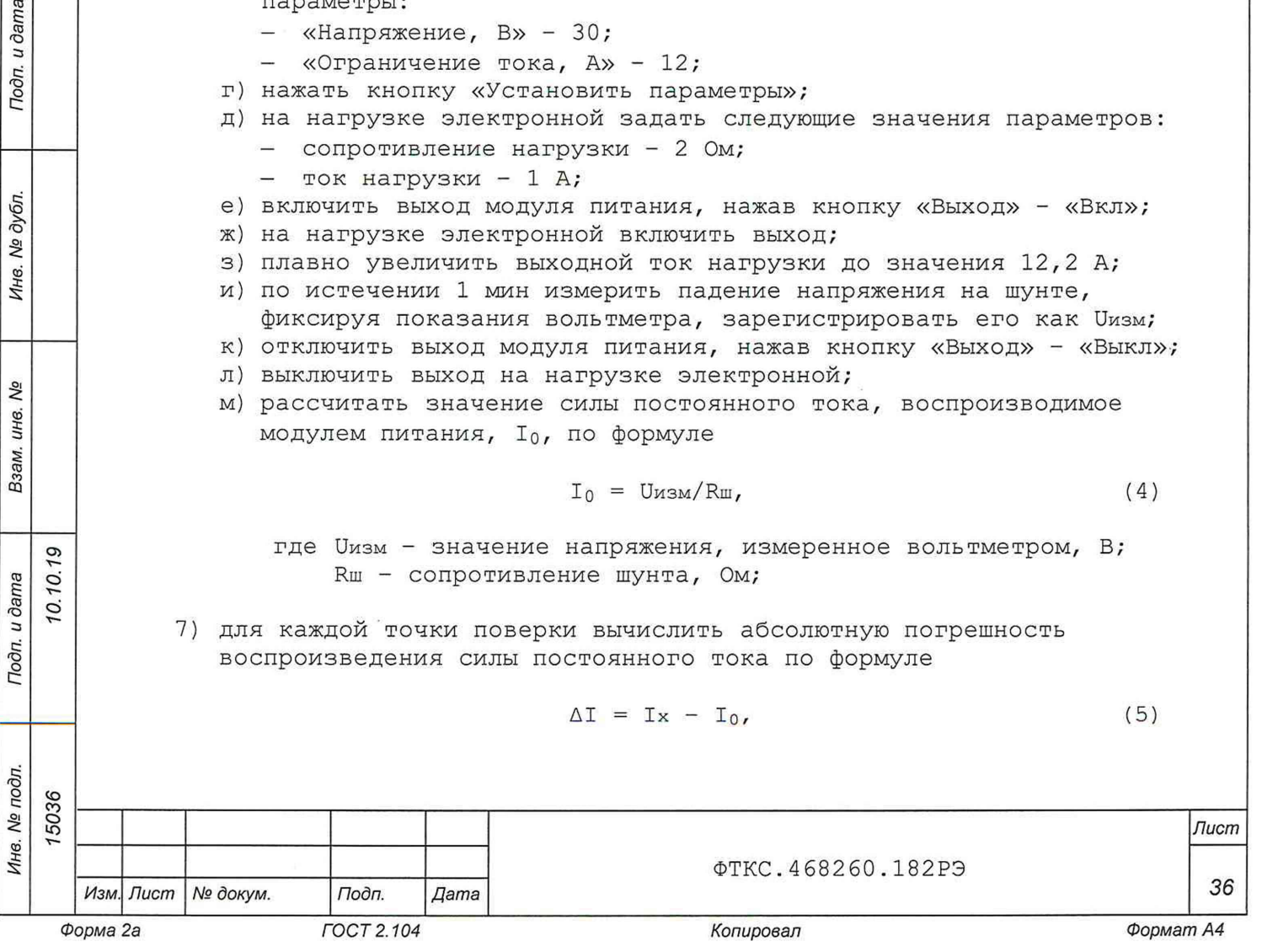

где Ix - значение силы постоянного тока, заданное на модуле питания, А;

 $I_0$  - значение силы постоянного тока, измеренное вольтметром, А (для точки поверки 7 из таблицы 3.4 - рассчитанное значение силы постоянного тока, в соответствии с формулой 4);

8) по окончании поверки завершить работу программы, выключить ПК, выключить шасси.

Результат поверки считать положительным, если вычисленная абсолютная погрешность воспроизведения силы постоянного тока не превышает значений, приведенных в таблице 3.4.

3.6.4.6 Определение абсолютной погрешности измерения силы постоянного тока

Определение абсолютной погрешности измерения силы постоянного тока проводить в следующем порядке:

- 1) подготовить рабочее место для поверки:
	- а) подготовить приборы и принадлежности:
		- вольтметр универсальный GDM-78261 (далее вольтметр);
		- нагрузка электронная EA-EL 9080-170 (далее нагрузка электронная);
		- кабель МП ФТКС. 685621. 600;
		- кабель LK410L-41/A;
		- кабель соединительный GTL-105А;
		- провод ПУГВ 1x2,5;

u dama

Подп.

дубл.

Λº

Инв.

δø инв.

Взам.

Подп. и дата

10.10.19

- шунт 75ШИП1-20-0,5 (далее шунт);
- б) установить модуль питания в шасси как описано в п. 2.2.3.3, подключить шасси к ПК по интерфейсу Ethernet;
- в) собрать рабочее место в соответствии с рисунком В.2 (Приложение В). Модуль питания подключается по двухпроводной схеме с внешней цепью ОС (см. п. 2.3.3 Подключение объекта контроля);
- г) включить шасси, дождать ся окончания самотестирования;
- д) включить приборы в соответствии с инструкцией на них;
- е) включить ПК, на ПК запустить управляющую панель (файл МР8012.ехе), выбрав используемый модуль питания;
- ж) переключить вольтметр универсальный в режим измерения силы постоянного тока, диапазон - 10 А;
- з) убедиться, что выход нагрузки электронной выключен;
- 2) выполнить поверку в первой точке (0,1 А), для этого:
	- а) на управляющей панели в разделе «Установка» задать следующие параметры:
		- $-$  «Напряжение, В» 30;
		- «Ограничение тока, А» 0,1 (точка 1 из таблицы 3.4);
	- «Уровень OVP» должен быть больше, чем заданное напряжение;
	- б) нажать кнопку «Установить параметры»;
	- в) на нагрузке электронной задать следующие значения параметров:
		- сопротивление нагрузки 2 Ом;
		- ток нагрузки 1 А (см. таблицу 3.4);
	- г) включить выход модуля питания, нажав кнопку «Выход» «Вкл»;
	- д) на нагрузке электронной включить выход;
	- е) по истечении 1 мин:

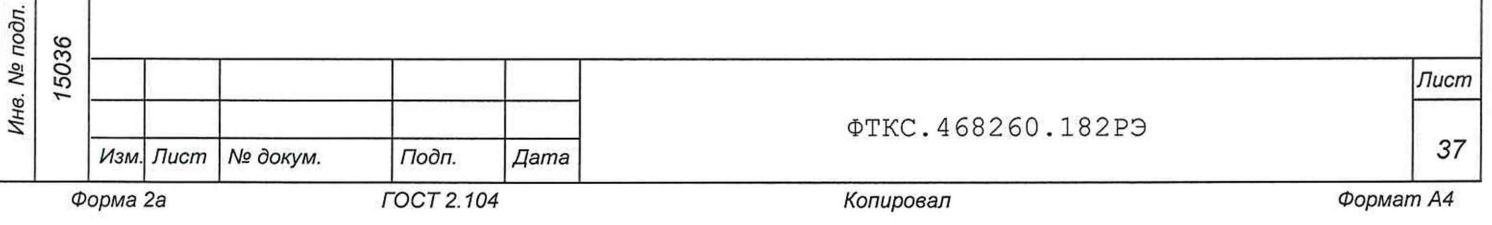

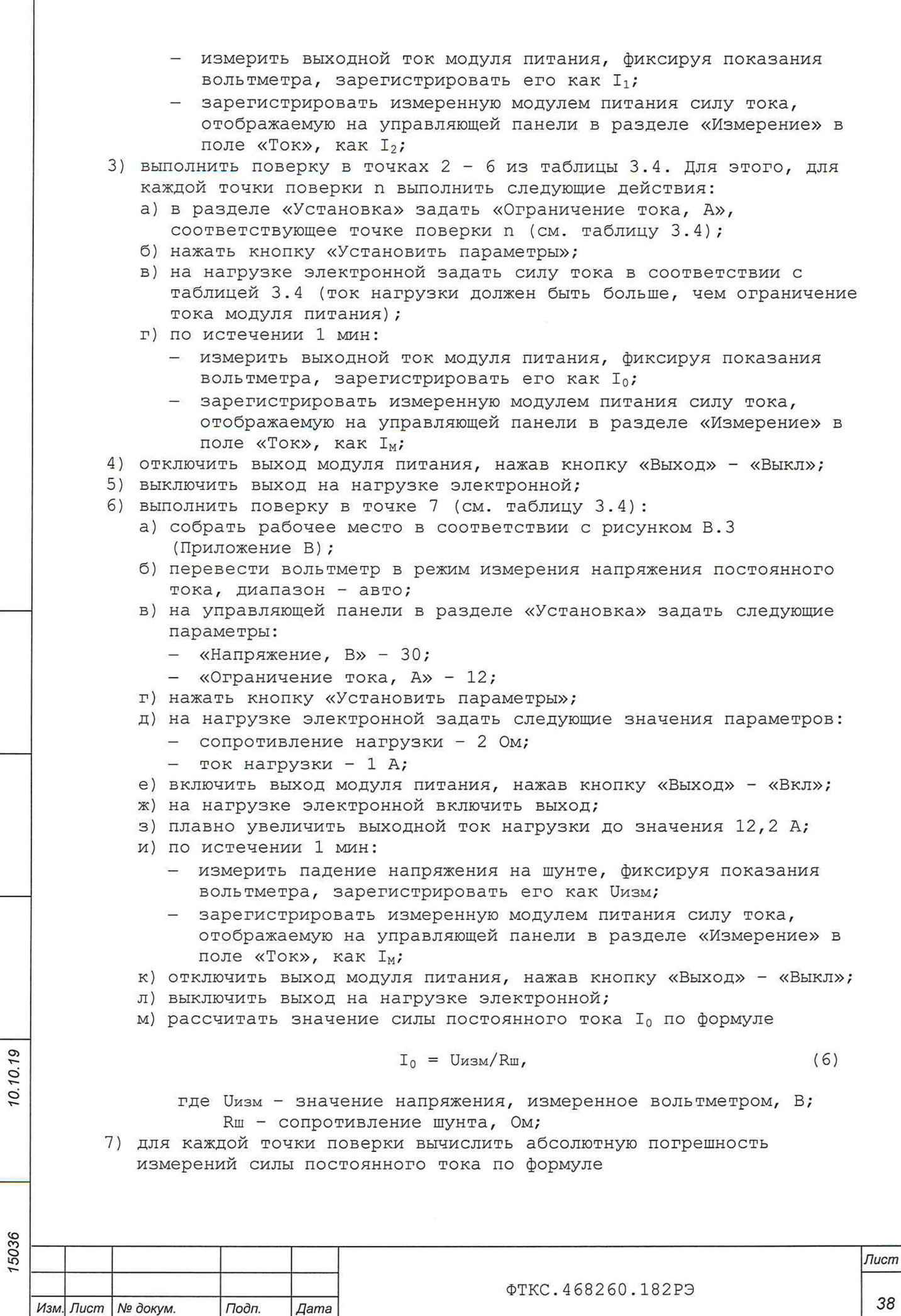

*Инв. № подл. Подп. и дата Взам. инв. № Инв. № дубл. Подп. и дата*

Взам. инв. Ме

Подп. и дата

Инв. № подл.

Подп. и дата

Инв. № дубл.

$$
\Delta I = Ix - I_0, \qquad (7)
$$

**где 1х - значение силы постоянного тока, измеренное модулем питания, А;**

**1о \_ значение силы постоянного тока, измеренное вольтметром (для точки поверки 7 из таблицы 3.4 - рассчитанное**

**в соответствии с формулой 6 значение силы постоянного тока); 8) по окончании поверки завершить работу программы, выключить ПК,**

**выключить шасси.**

**Результат поверки считать положительным, если вычисленная абсолютная погрешность измерения силы постоянного тока не превышает значений, приведенных в таблице 3.4.**

**3 . б . 4 . 7 Определение нестабильности выходного тока при изменении выходного напряжения на нагрузке**

**Определение нестабильности выходного тока при изменении выходного напряжения на нагрузке от 100 до 10 % от конечного значения диапазона** измерений в режиме стабилизации тока проводить в следующем порядке: **1) подготовить рабочее место для поверки:**

- **а) подготовить приборы и принадлежности:**
	- **вольтметр универсальный GDM-78261 (далее вольтметр);**
		- **нагрузка электронная EA-EL 9080-170 (далее нагрузка электронная);**
		- **кабель МП ФТКС.685621.600;**
		- **кабель LK410L-41/A;**
	- **б) установить модуль питания в шасси как описано в п. 2.2.3.3, подключить шасси к ПК по интерфейсу Ethernet;**
	- **в) собрать рабочее место в соответствии с рисунком В.2 (Приложение В ) . Модуль питания подключается по двухпроводной схеме с внешней цепью ОС (см. п. 2.3.3 Подключение объекта контроля);**
	- **г) переключить вольтметр в режим измерения силы постоянного тока, диапазон - 10 А;**
- **д) включить шасси, дождаться окончания самотестирования;**
- **е) включить приборы в соответствии с инструкцией на них;**
- **ж) включить ПК, на ПК запустить управляющую панель (файл MP8012.exe), выбрав используемый модуль питания;**
- **з) убедиться, что выход нагрузки электронной выключен;**
- **на управляющей панели в разделе «Установка» задать следующие** 2 ) **параметры:**
	- **«Напряжение, В» 80;**
	- **«Ограничение тока, А» 4,5;**
	- **«Уровень OVP» должен быть больше, чем заданное напряжение;**
- **нажать кнопку «Установить параметры»;** 3)
- **на нагрузке электронной задать следующие значения параметров: 4)**
	- **сопротивление нагрузки 15 Ом;**
	- **ток нагрузки 1 А;**

 $0.19$ 

u dama

Подп.

дубл. No Ине.

No инв.

Взам.

Подп. и дата

 $\ddot{\phantom{a}}$ 

 $\mathbf{C}$ 

- **включить выход модуля питания, нажав на кнопку «Выход» «Вкл»; 5)**
- **на нагрузке электронной включить выход;** 6 )
- **плавно увеличить выходной ток нагрузки до значения 4,6 А, при этом 7) модуль питания должен перейти в режим СС (режим стабилизации силы**

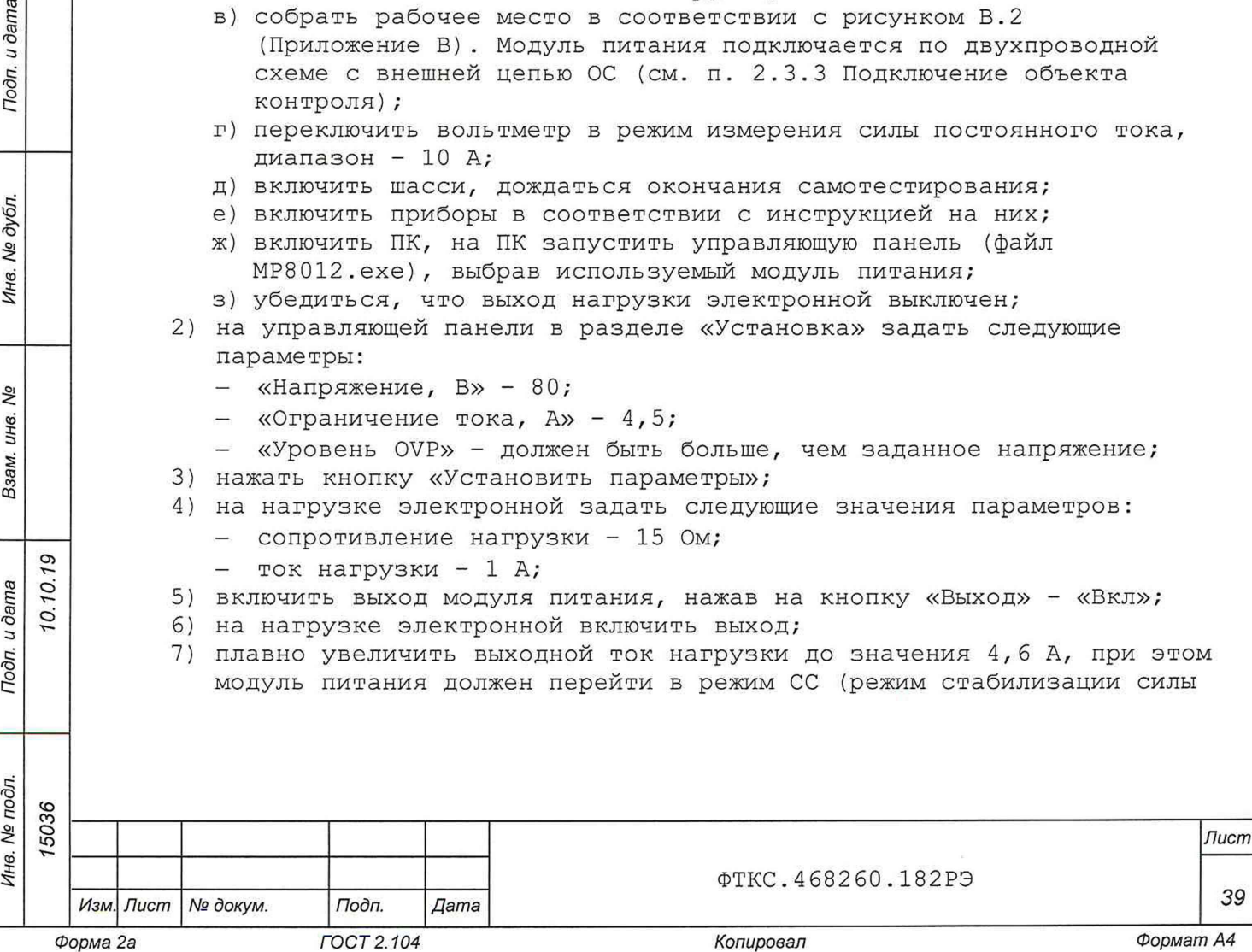

*Формат А4*

**постоянного тока, см. п. 1.3.2.2), ток на выходе модуля питания будет равен 4,5 А;**

- **8) по истечении 1 мин измерить выходной ток модуля питания, фиксируя показания вольтметра, зарегистрировать его как Ii;**
- **9) плавно уменьшить сопротивление нагрузки до значения 1,6 Ом, при этом напряжение на выходе модуля питания будет падать, выходной ток должен оставаться неизменным;**
- **10)по истечении 1 мин измерить выходной ток модуля питания, фиксируя показания вольтметра, зарегистрировать его как 12;**
- **11)вычислить нестабильность выходного тока по формуле**

$$
\Delta I = I_1 - I_2,
$$

- где I<sub>1</sub> измеренное вольтметром значение силы тока при **максимальном выходном напряжении модуля питания;**
	- 12 **измеренное вольтметром значение силы тока при минимальном выходном напряжении модуля питания;**
- **9) отключить подачу напряжения на выход модуля питания, нажав кнопку** «Выход» - «Выкл»;
- **10)выключить выход на нагрузке электронной;**
- **11)по окончании поверки завершить работу программы, выключить ПК, выключить шасси.**

**Результат поверки считать положительным, если нестабильность выходного тока не превышает ±10 мА.**

**3 . 6 . 5 Обработка результатов измерений**

**3.6.5.1 Результаты измерений заносятся в файл протокола, содержащий информацию о выполнении поверки по методике, изложенной в разделе 3.6.**

**3 . 6. 6 Оформление результатов поверки**

**3.6.6.1 Для каждой измеряемой величины в протоколе указываются:**

**1) результат измерения величины;**

О) О о

Подп. и дата

дубл. No Инв.

δp инв. Взам.

Подп. и дата

- **2) значение погрешности измерения, рассчитанное в результате обработки результатов измерений;**
- **3) пределы допускаемой погрешности для каждого измеренного значения измеряемой величины;**
- **4) результат сравнения значения погрешности измерения, рассчитанной в результате обработки результатов измерений, с пределом допускаемой погрешности.**

**3.6.6.2 Результаты поверки оформляются в соответствии с приказом Минпромторга России № 1815 от 02.07.2015 г. При положительных результатах поверки на модуль питания выдаётся свидетельство установленной формы.**

**В случае отрицательных результатов поверки применение модуля питания запрещается, на него выдаётся извещение о непригодности к применению с указанием причин забракования.**

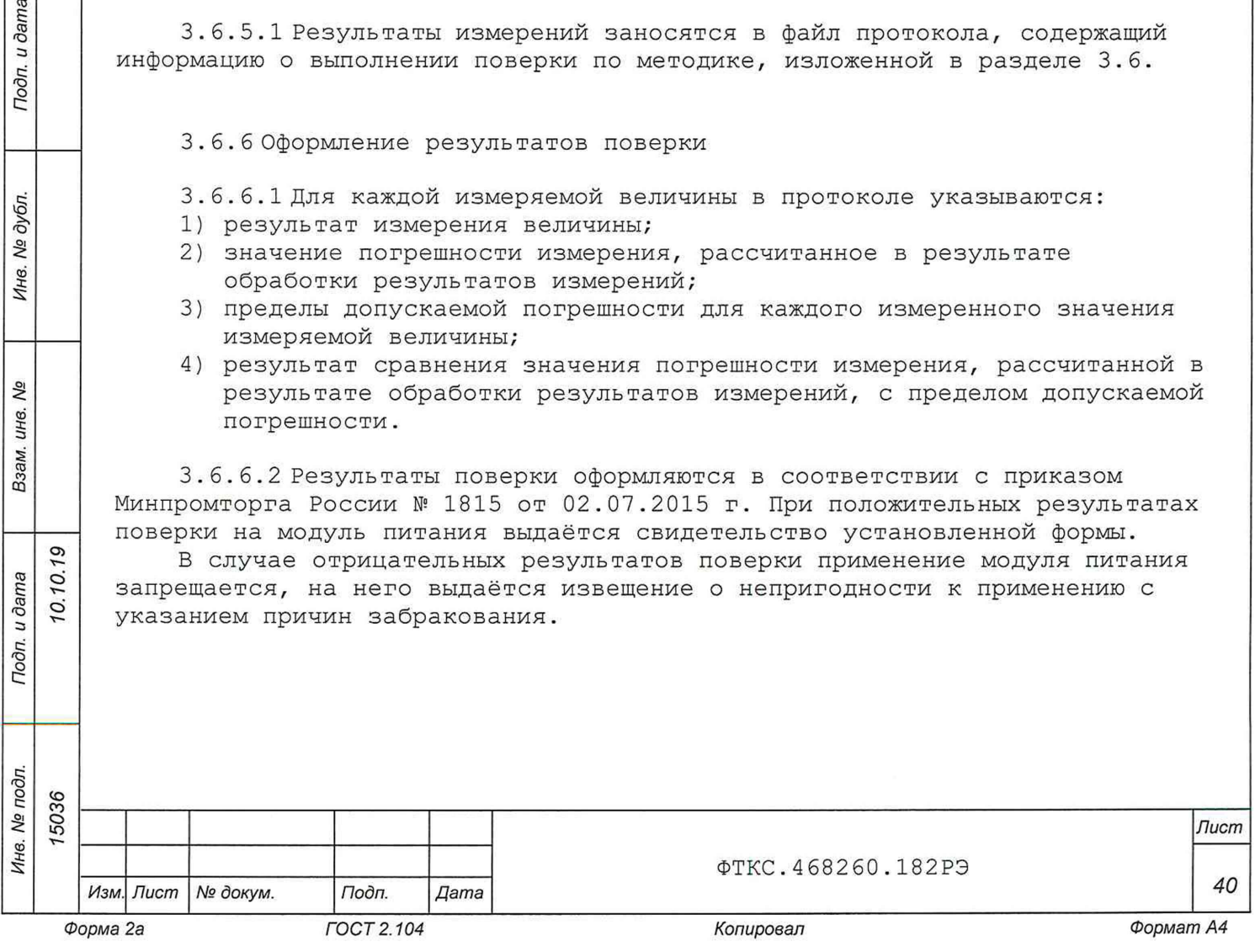